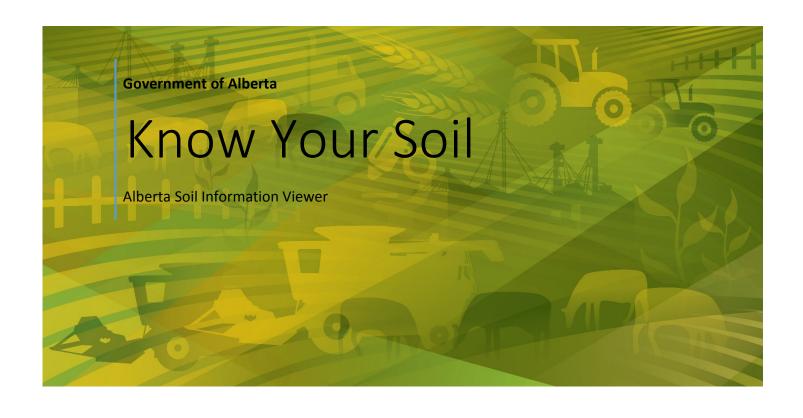

Alberta Agriculture and Forestry 1-27-2017

#### Contents

| ntroduction          | 1 |
|----------------------|---|
| Getting Started      | 2 |
| Find your Farm       |   |
| General Information  |   |
| and Suitability      |   |
| Specific Information |   |
| specific information | 8 |

#### Introduction

Twenty years ago, the federal and provincial governments of the day made a significant investment to coordinate, integrate, and standardize the soil survey, classification, and mapping in the Agricultural area of Alberta. The result of that investment was a spatial enabled database known as the "Agricultural Regions of Alberta Soil Inventory Database" (AGRASID).

There was a custom viewer built to give those without access to database and geographic information system (GIS) software a quick and economical means of accessing AGRASID soils data.

The viewer was seen as a tool for accessing more high level soils information. More detailed attributes were access directly from the AGRASID database of information by other means.

Over time, the platform for access and delivery has transitions from:

- Compact disks (CDs) to an <u>internet download site</u> and
- Viewer programs installed on an intel PC desktop or laptop to an internet mapping browser page optimised to support a expanding range of Intel, Apple, and Android desktop, laptop, tablet and smartphone devices;

The Alberta soil information viewer has striven to make the agricultural soils information that clients want most as accessible to as wide an audience as possible.

In this latest iteration of the viewer there has been an effort to include more specific soils information based on client survey requests without compromising the client experience. The remaining sections of this document will go through how to access this more detailed soils information.

ALBERTA SOIL INFORMATION

Contact the <u>Ag-Info Centre</u>, toll-free in Alberta at 310-FARM (3276), for further soil viewer and agricultural information. 01262016

### **Getting Started**

In order to get started please read the how to <u>Get Started</u> tip sheet available at the <u>Alberta Soil Information Viewer</u> <u>welcome page</u>, or:

1. "Right Click and Open in New Tab" the Online Soil Viewer uniform reference locator (URL) or click on the graphic:

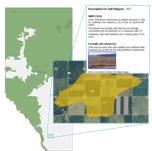

In the top left area of the Alberta Soil Information Viewer welcome page.

- 2. Left mouse click or tap the Information Viewer environment.
- 3. Left mouse click or tap the maximize viewer button viewer.

  Maximize Viewer in the top right corner of banner for the

## **Find your Farm**

In order to search and zoom to your farm or some other area of interest please read the document on how to <u>Find Your</u> <u>Farm</u> tip sheet available at the <u>Alberta Soil Information Viewer welcome page</u>, or:

- 1. In the search box located in the top left area of the viewer enter and then tap click one of the following search types:
  - a. A "legal land desciption",

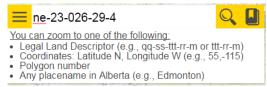

2

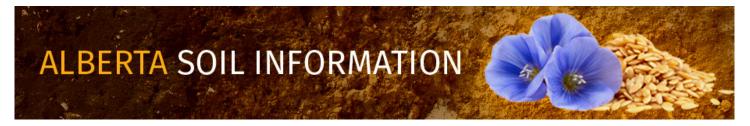

Contact the Ag-Info Centre, toll-free in Alberta at 310-FARM (3276), for further soil viewer and agricultural information. 01262016

b. A "latitude longitude coordinate pair",

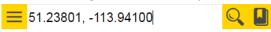

You can zoom to one of the following:

- Legal Land Descriptor (e.g., qq-ss-ttt-rr-m or ttt-rr-m)
   Coordinates: Latitude N, Longitude W (e.g., 55,-115)
   Polygon number

- Any placename in Alberta (e.g., Edmonton)
- c. An AGRASID "Polygon number",

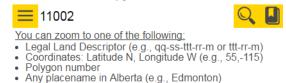

d. A "place name" in Alberta

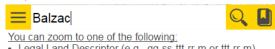

- Legal Land Descriptor (e.g., qq-ss-ttt-rr-m or ttt-rr-m)
   Coordinates: Latitude N, Longitude W (e.g., 55,-115)
- Polygon number
- Any placename in Alberta (e.g., Edmonton)

or alternatively;

- e. Open the bookmark window and select a predefined municipal district, county, large city, or a custom created bookmark for a previous viewer session.
- Gο f. Press or tap the "Go" button

For the purposes of this exercise lets search and zoom to legal land description on the north east quarter of 23, township 026, range 29 west of the 4<sup>th</sup> meridian: search and zoom for "ne-23-026-29-4".

#### **General Information**

Once a "searched and zoomed' event has been initiated for a farm location or other area of interest:

**ALBERTA SOIL INFORMATION** 

Contact the Ag-Info Centre, toll-free in Alberta at 310-FARM (3276), for further soil viewer and agricultural information. 01262016

Change the "functioning mode" to Soil Polygon Labeling and

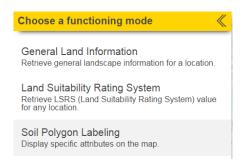

2. Checkmark "Polygon ID"

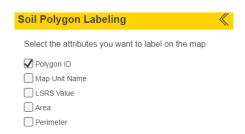

- 3. Left mouse click or tap the "less than" icon at the bottom of the Soil Polygon Labeling window.
- Left mouse click or tap the "show the select toolbar" icon in the vertical tool bar located in the top right section of

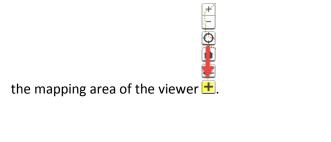

Left mouse click or tap the "select drawing rectangle"

4 **ALBERTA SOIL INFORMATION** 

6. Draw a box in the mapping area inside of section 23 township 026 range 29 west of the 4<sup>th</sup> meridian.

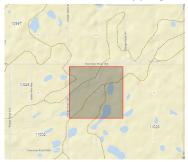

7. Choose the "General Land Information" functioning mode.

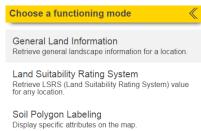

8. The "functioning mode" for the side window is changed to "General Information"

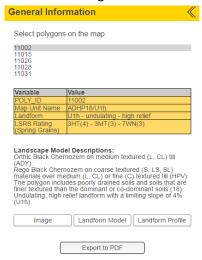

- a. Note that "Poly\_ID" also known as "Polygon number" 11002 is highlighted grey in both the list, and the mapping area of the viewer.
- b. There is a summary table of some general soil attributes of soil polygon id (POLY\_ID): 11002.

ALBERTA SOIL INFORMATION

c. Note the information made visible or the activity that is initiated when the following buttons are left mouse clicked or tapped:

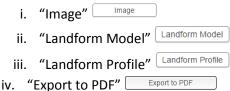

- d. Left mouse click or tap the next "Polygon ID": 11015 in the list or selected soil polygons and note any changes the information and function in the General Information Window and mapping area of the viewer.
- 9. Left mouse click or tap the "less than" icon igotimes at the bottom of the "General Information" window.

## **Land Suitability**

For a relative sense of the soil suitability for spring seeded small grains at or near your farm or area of interest please refer to the <u>Know Your Land Suitability</u> "How to" tip sheet on the Alberta Soil Information Viewer Welcome page, or for a quick look:

1. Change the functioning mode of the left hand side window to "Soil Polygon Labeling" and check mark both the "Polygon\_ID" and the "LSRS Value" label.

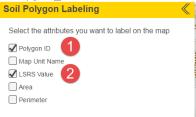

- 2. Left mouse click or tap the "less than" icon at the bottom of the "Soil Polygon Labeling" window.
- 3. Change the functioning mode of the left hand side window to "Land Suitability Rating System" (LSRS).
- 4. Enter spatial coordinate in the "Search" box for the farm or area of interest.
- 5. Press enter or left mouse click or tap the magnifying glass icon

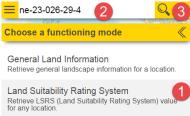

6

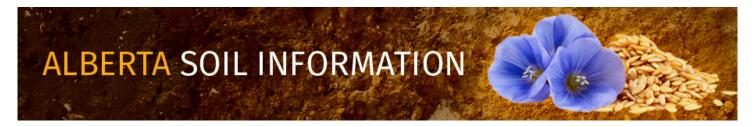

Contact the <u>Ag-Info Centre</u>, toll-free in Alberta at 310-FARM (3276), for further soil viewer and agricultural information. 01262016

6. Select one or more AGRASID soil polygons using one of the selection icons introduced earlier in points 4 and 5 in the general information section of this document.

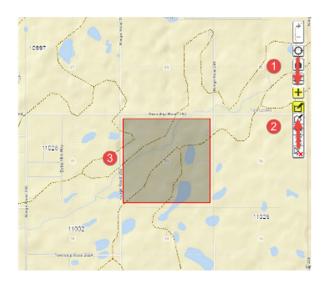

- 7. Inspect the LSRS Spring Grains values for each tabular record associated with each AGRASID soil polygon number (POLY\_ID) selected in the mapping area of the viewer.
- 8. Note the one to one correspondence between the bold outline of the currently sub selected LSRS record and the grey highlighted polygon in the mapped area of the viewer.

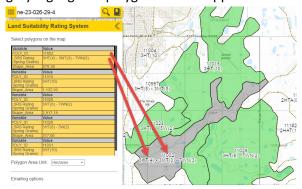

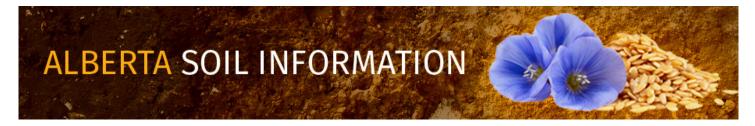

- 9. Generate an Email of all the selected polygons and there LSRS values. Add a screen capture of the selected soil polygons.
- 10. Send the email.

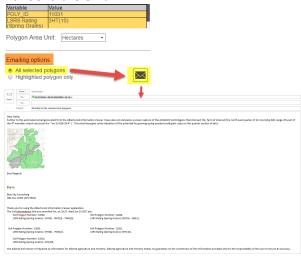

11. Left mouse click or tap the "less than" icon at the bottom of the "Land Suitability Rating System" window.

# **Specific Information**

Many clients have asked for more specific soil information for AGRASID soil polygons of interest to them. The "Specific (AGRASID soil) Information" begins to address this client requirement.

- 1. Search and Zoom to AGRASID Polygon number (Poly\_ID): 11002,
- 2. Change the "functioning mode" to Soil Polygon Labeling and

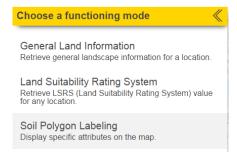

ALBERTA SOIL INFORMATION

3. Checkmark "Polygon ID" and "Map Unit Name" label options.

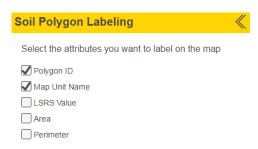

- 4. Left mouse click or tap the "less than" icon at the bottom of the Soil Polygon Labeling window.
- 5. Change the functioning mode of the left side window to "Specific Information"

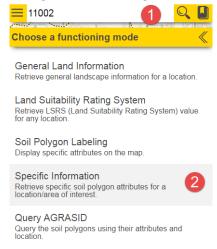

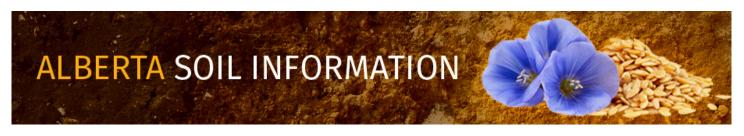

- 6. Toggle the "Right Pointing Chevron" or "Down Pointing Chevron" icon so that the various specific soil information tables are hidden or opened:
  - a. Soil Polygon table

| POLY_ID                     | 11002                             |
|-----------------------------|-----------------------------------|
| Map Unit Name               | ADHP18/U1h                        |
| Landform                    | U1h - undulating - high<br>relief |
| LSRS Rating (Spring Grains) | 3HT(4) - 3MT(3) -<br>7WN(3)       |
| Area (ha)                   | 578.38                            |
| Area (ac)                   | 1429.20                           |

b. Component table(s)

| Component Number     | 1             |
|----------------------|---------------|
| Landform Position    | M - Mid slope |
| Extent (%)           | 40            |
| Slope Gradient (80%) | 4             |
| Slope Length (m)     | 115           |

c. Soil table(s)

| SOIL_CODE                   | ADY                                                                                   |
|-----------------------------|---------------------------------------------------------------------------------------|
| Soil Series                 | ACADEMY                                                                               |
| Drainage                    | W - Well                                                                              |
| Parent Material Texture (1) | MF - Moderately fine<br>textured: sand clay<br>loam, clay loam and<br>silty clay loam |
| Soil Subgroup               | O.BLC - Orthic Black<br>Chernozem                                                     |
| Parent Material Code        | M4 - Medium textured<br>(L to CL) till (Till name)                                    |

d. Layer table(s)

| Horizon Number   | 1                              |
|------------------|--------------------------------|
| Horizon Master   | A - Surface mineral<br>horizon |
| Horizon Suffix   | р                              |
| Upper Depth (cm) | 0                              |
| Lower Depth (cm) | 18                             |
| Texture Class    | SiCL - Silty clay loam         |
| Total Sand (%)   | 19                             |
| Total Silt (%)   | 50                             |
| Total Clay (%)   | 31                             |

For further information on the definition of the content in each specific information tables listed above, please refer to the <u>Location 10: Specific Soil Information Discovery section</u> of the Run the Viewer "How to" document.

- 7. Things to note:
  - a. An AGRASID soil Polygon must be:
    - i. Selected, or alternatively, highlighted in order for specific information to be accessed about a soil polygon.
    - ii. Selected soil polygons are shaded a transparent green while an individual soil polygon may be highlighted gray in the mapping area of the viewer.

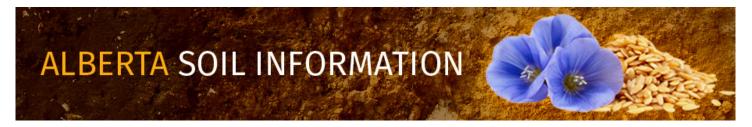

- iii. The *General Information"*, "Specific Information", or "Query AGRASID" functioning modes of the left hand side window only display data when:
  - 1. One or a group of soil polygons have been selected (green shaded), or
  - 2. Exactly one of the selected group of soil polygons is highlighted (shaded gray).
- b. Searching by Polygon number (Poly\_ID) not only "searches and zooms" to the AGRASID polygon of interest, it also automatically selects / highlights the polygon in soils data layer of the viewer. Because of this, both the general and the specific information about this AGRASID polygon are instantly available to the left side window's "General Information", "Specific Information", or "Query AGRASID" functioning modes.
- c. If searching is achieved by a method other than then by searching for a specific POLY\_ID number, it is necessary to select soil polygons using one of the following icons in the vertical tool bar in the top right location of the mapping area of the viewer:
  - i. Show the "select (soil polygon)" tool bar.
  - ii. Close the "select (soil polygon)" tool bar.
  - iii. "Select (soil polygons)" by dragging a rectangle using the mouse or gestures. Soil polygons touching the drawn selection rectagle become selected in the map area of the viewer.
  - iv. "Select (soil polygons)" by drawing a multi-segmented polygon using the mouse or gestures.

    Soil polygons touching all or a portion of the drawn selection polygon become selected in the map area of the viewer.
  - v. "Select (soil polygons)" by a buffer (see markup tools Location15 for further information on buffer creation). By left mouse clicking or tapping the "select by buffer tool", and then left mouse clicking or tapping the preferred buffer polygon all soil polygons that touch the buffer polygon will be selected.

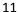

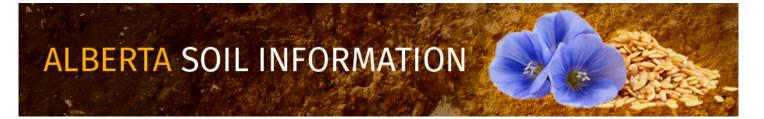

- vi. "Select (soil polygons)" by a markup polygon (see markup tools Location15 for further information on point line and polygon markup creation). By left mouse clicking or tapping the "select by markup tool", and then left mouse clicking or tapping the preferred markup point line or polygon all soil polygons that touch the buffer polygon will be selected.
- vii. "Clear selected (soil polygons)" by left mouse clicking or tapping on this icon.
- viii. On a final note, the ability to select individual soil polygons may be done with or without initiating the "the select (soil polygon) tool bar" an individual soil polygon may be selected by moving the cursor to the perferred location in the map area of the viewer and then left mouse clicking, or tapping.

For further details of other tasks such as how to: "Run the Viewer" return to the Alberta Soil Information Viewer Welcome Page and browse the "Read How to:" or "Watch How to:" sections of the welcome page.

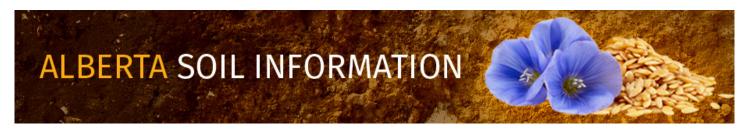